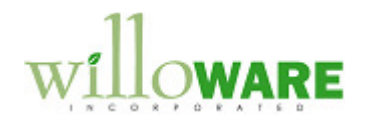

**DS0683** 

**Select Checks Automation** 

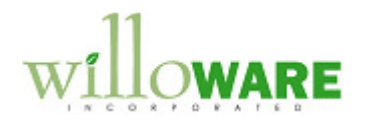

## **Table of Contents**

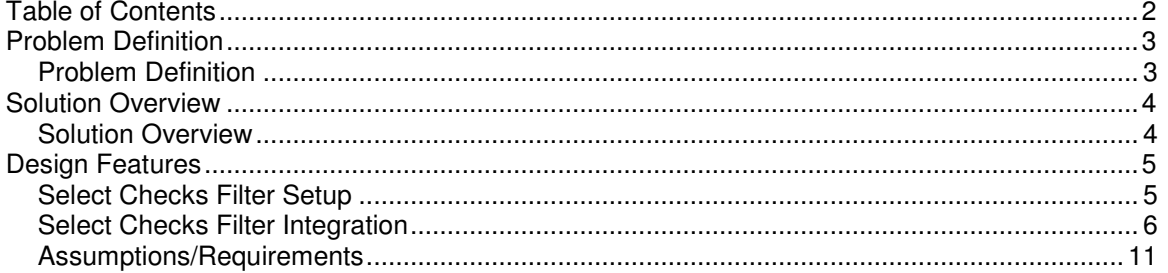

 $\mathcal{L}^{\pm}$ 

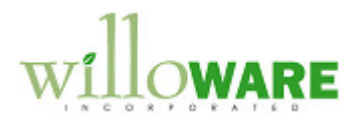

## **Problem Definition**

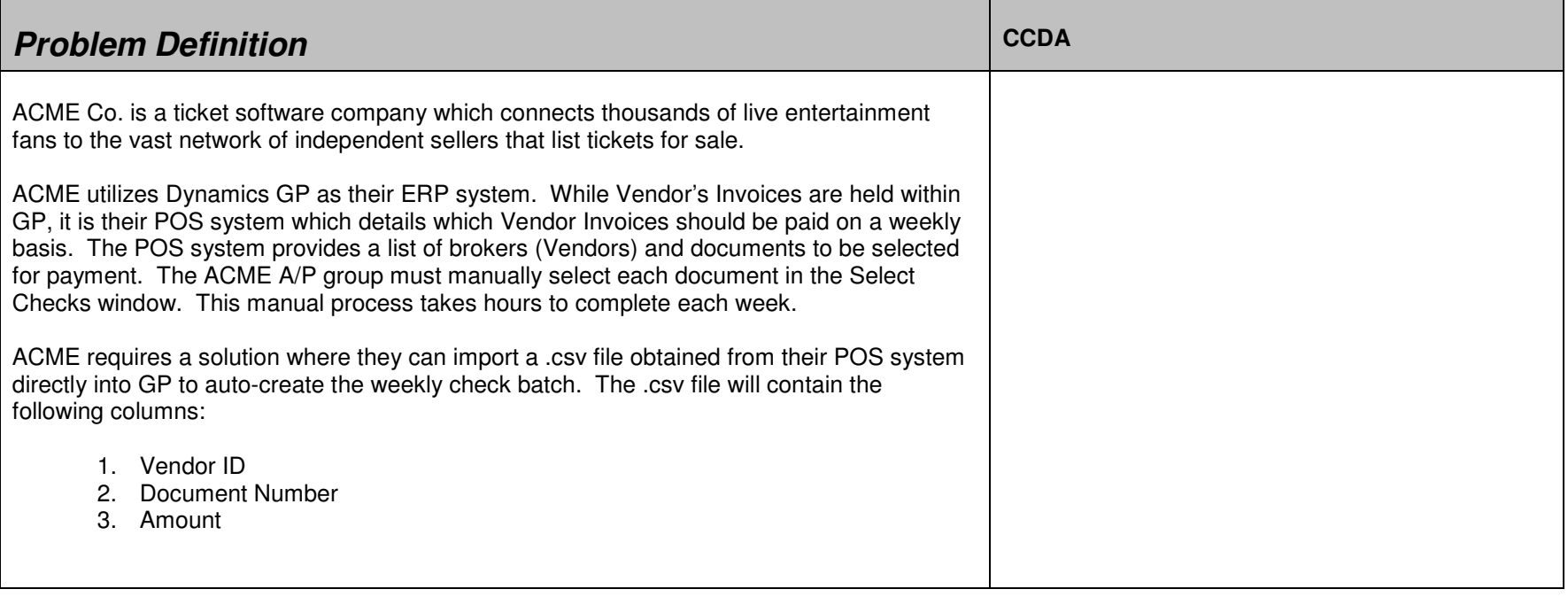

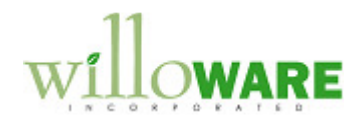

## **Solution Overview**

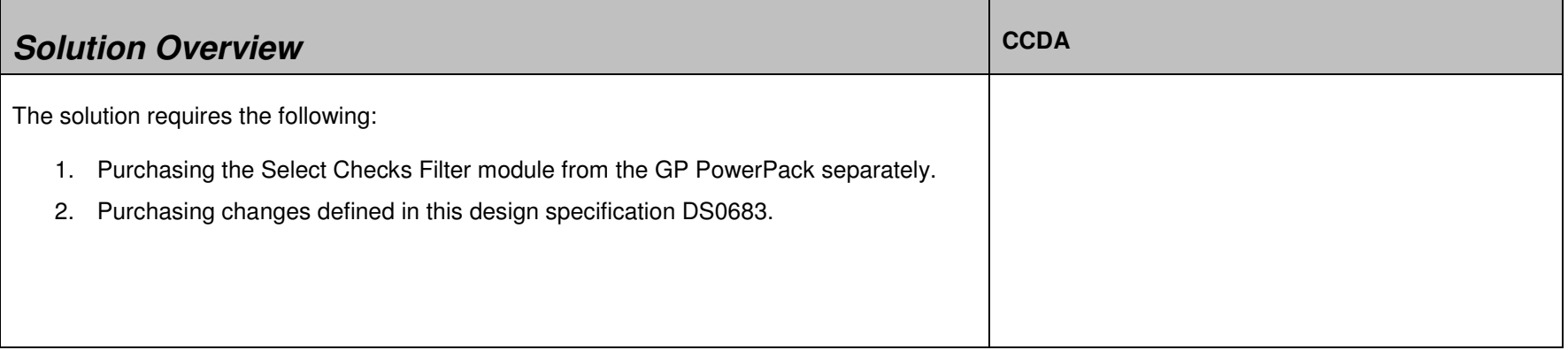

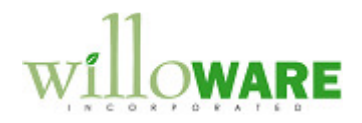

## **Design Features**

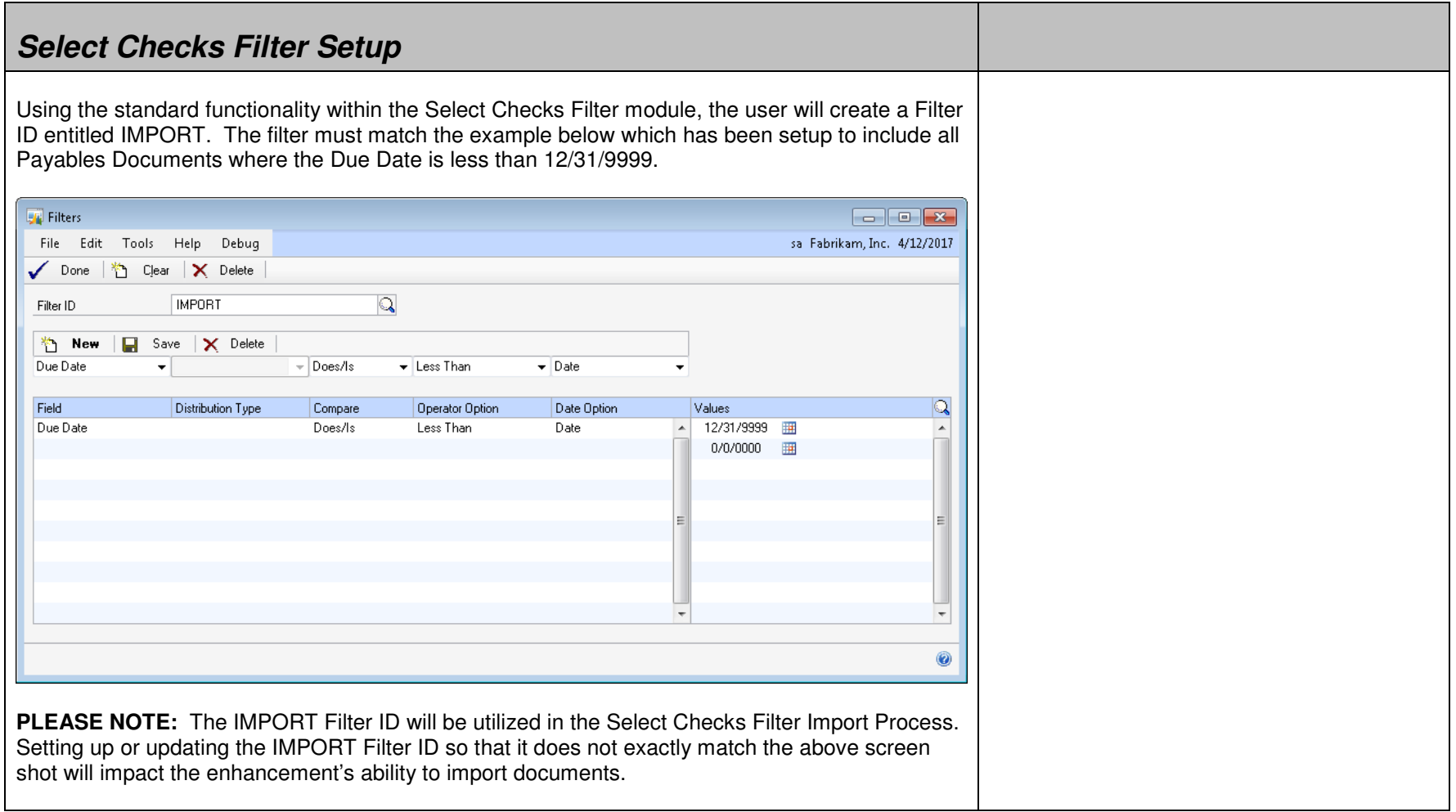

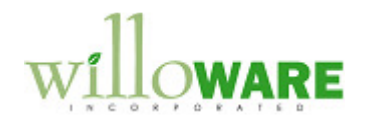

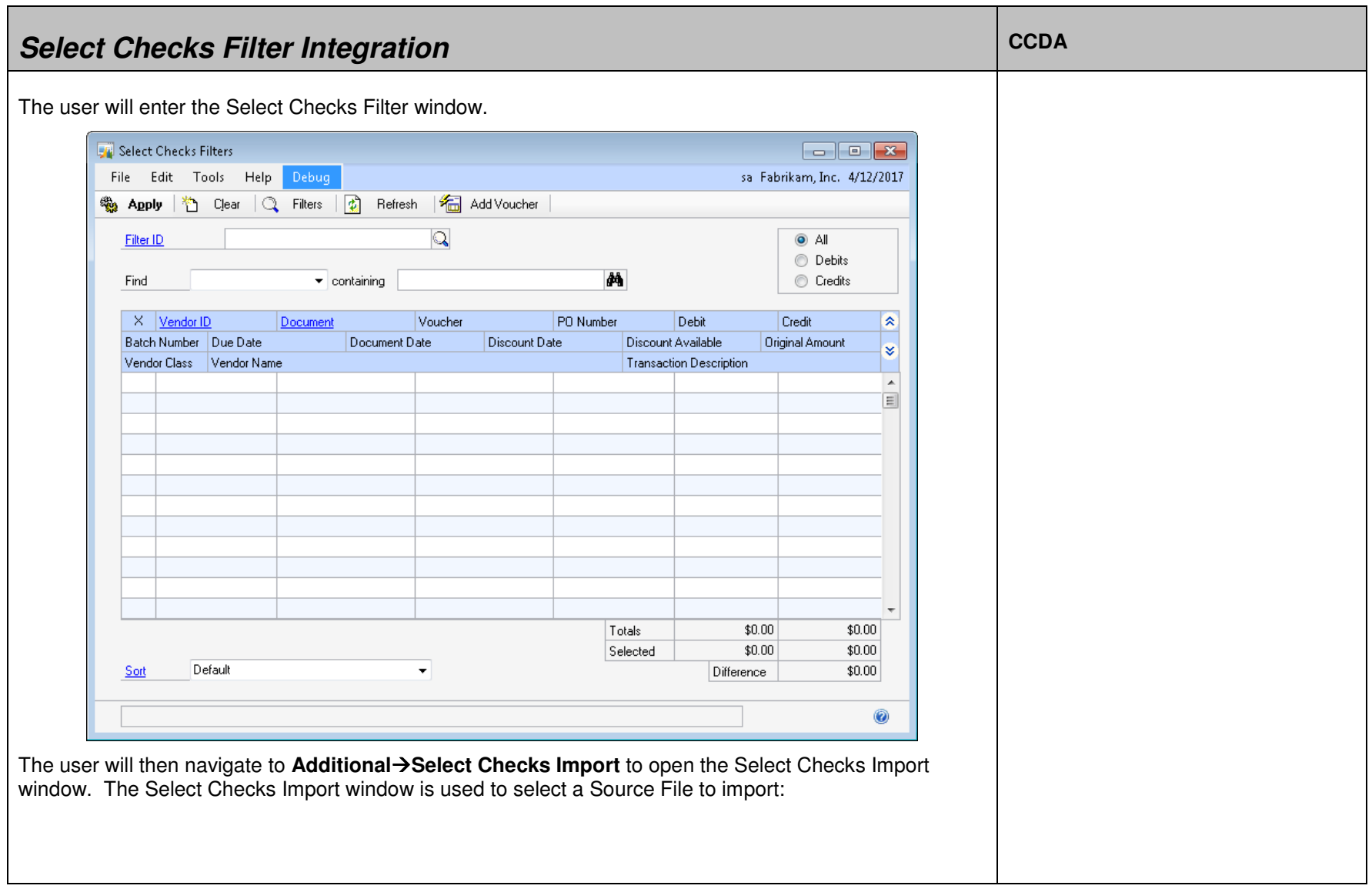

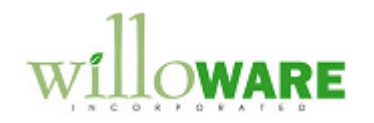

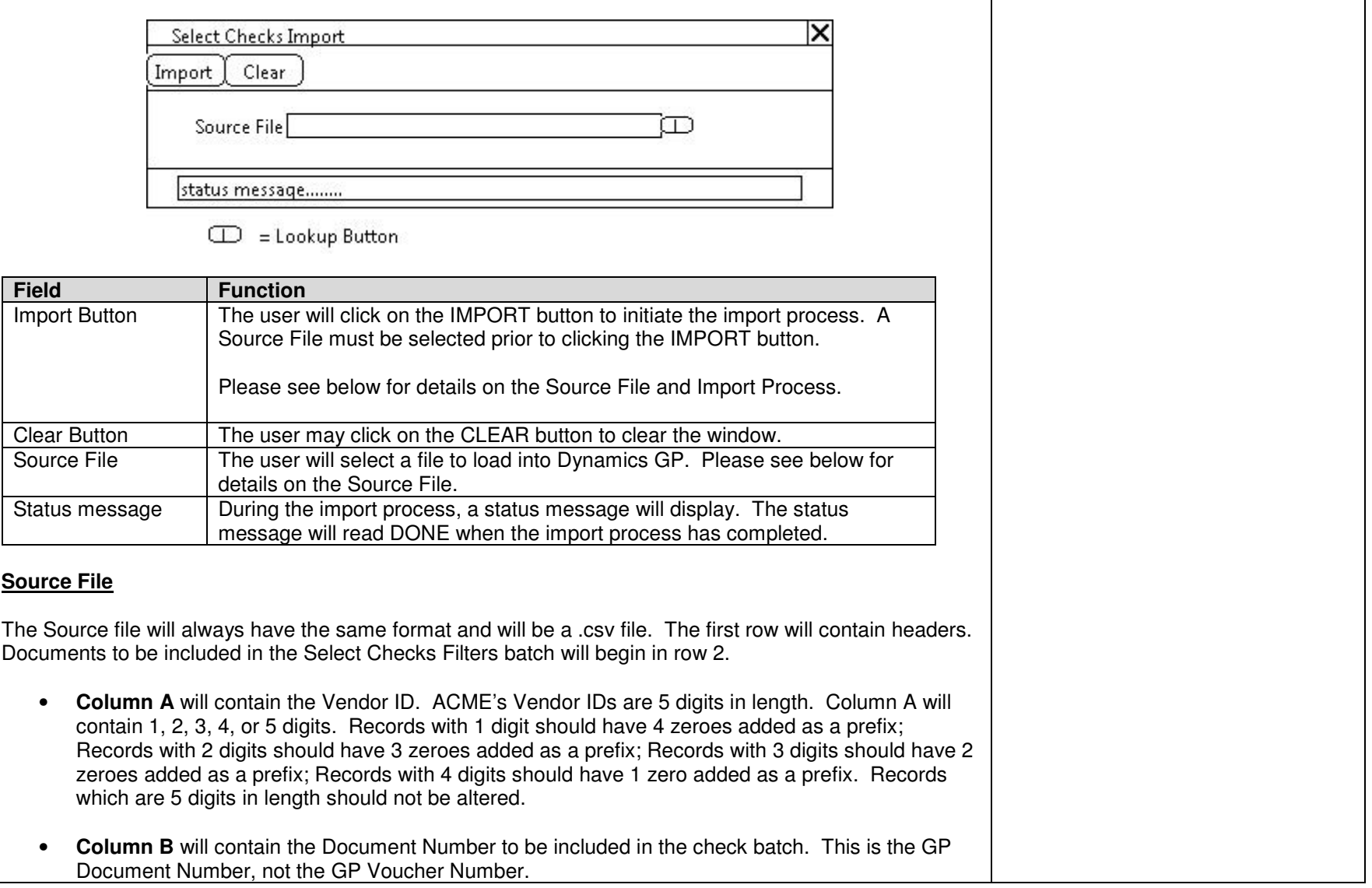

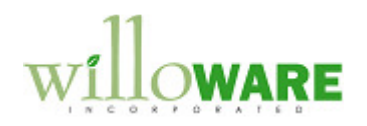

┑

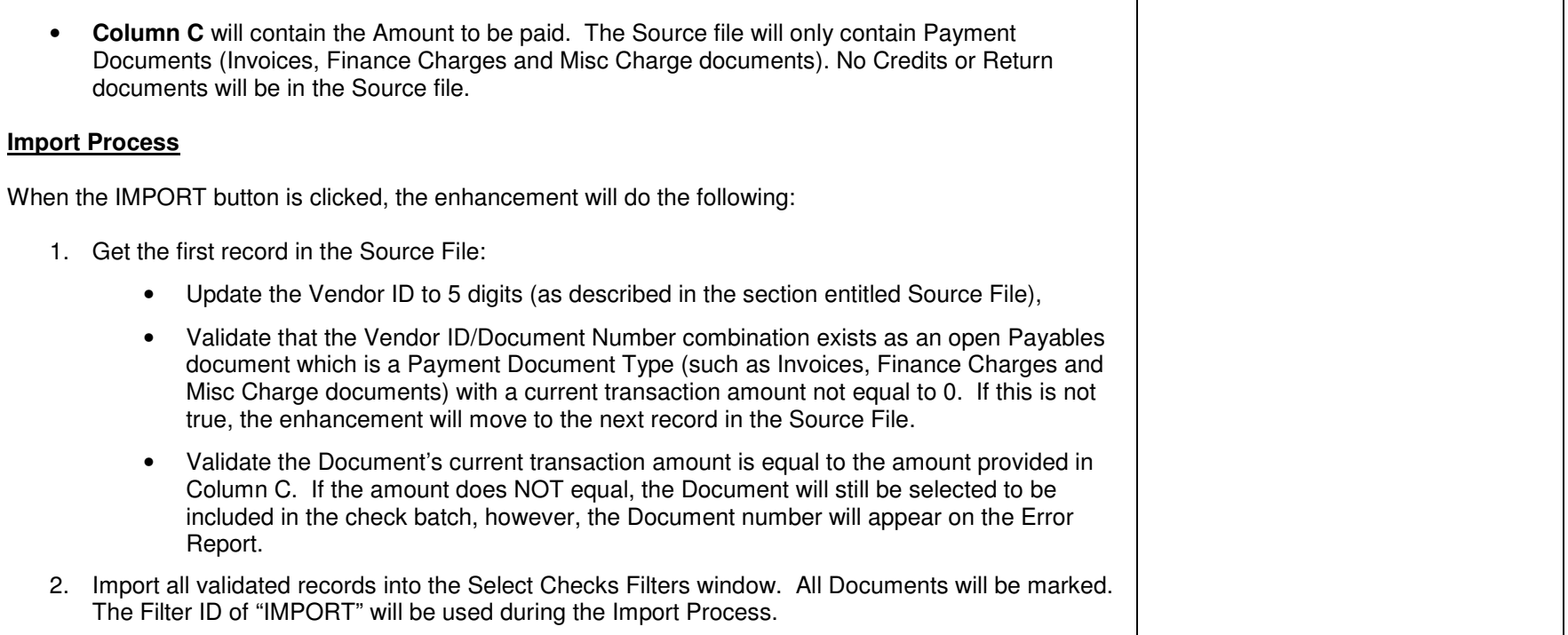

 $\overline{\phantom{0}}$ 

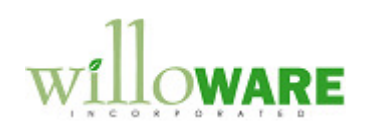

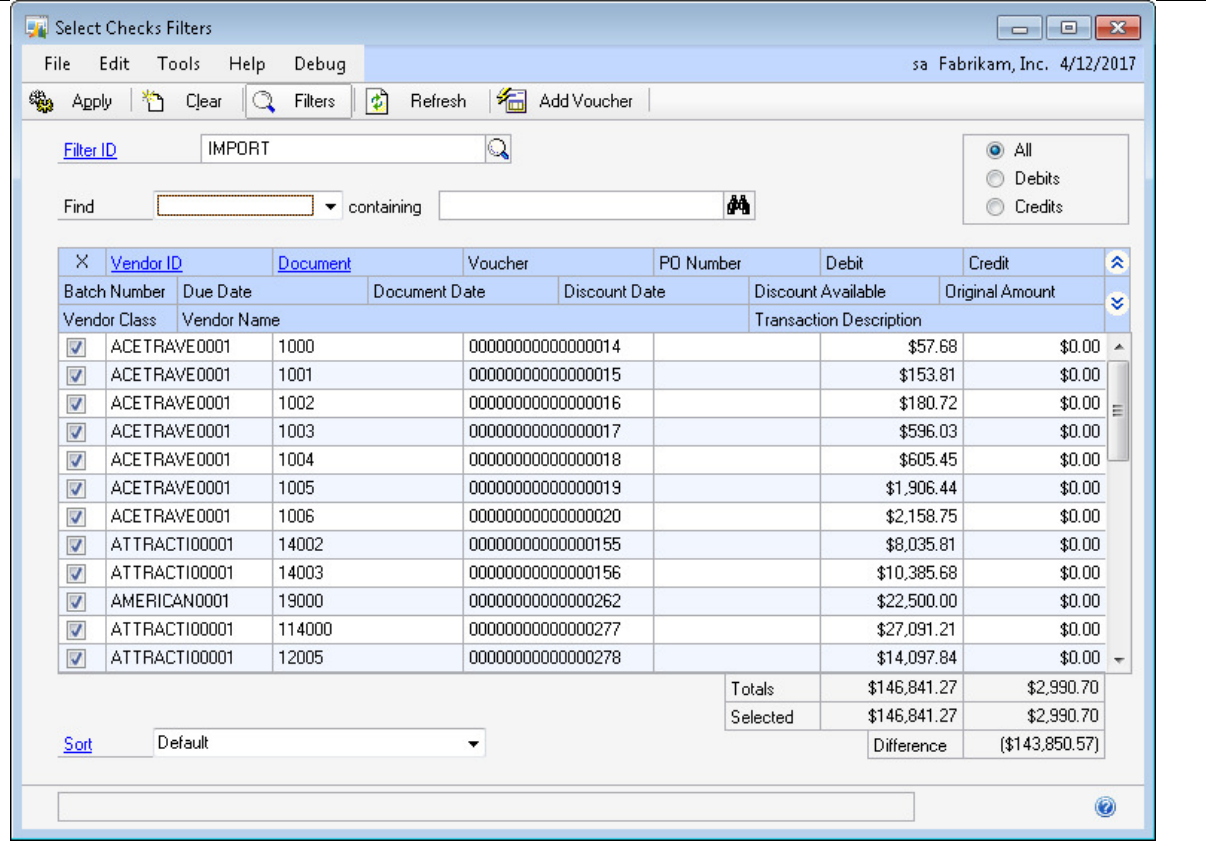

- 3. Print an Error Report if any records in the Source File could NOT be imported. The Error Report will contain the following the fields:
	- Vendor ID
	- Document Number
	- Error Message

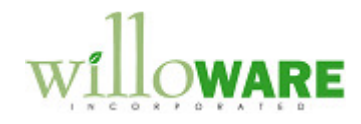

The Error Message which prints will be one of the following:

- Vendor ID/Document ID does not exist
- Document Amount does not match file

The user will then utilize the Select Checks Filters standard functionality to complete the Check Batch process. The user may de-select Document numbers and/or add additional Vouchers to the selection. When ready, the user will select the APPLY button which will return them to the Select Payables Checkswindow:

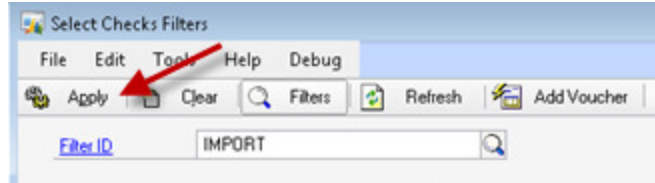

The user will then select the BUILD BATCH button on the Select Payables Checks window to build the Check Batch. Only those documents marked in the Select Checks Filters window will be added to the batch.

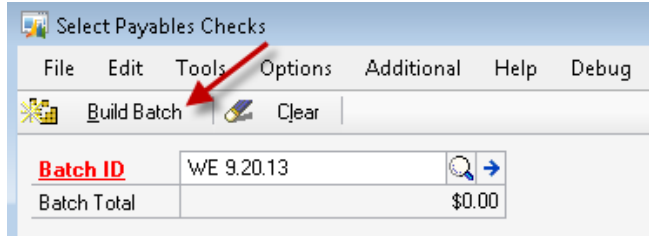

**PLEASE NOTE:** A Document may appear marked in the Select Checks Filters window after the import has completed. Until Documents have been added to the Check Batch by clicking on the BUILD BATCH button on the Select Payables Checks window, another user may create a Check Batch or create a Manual Check for the Document. It is recommended that ACME implement internal process controls to ensure that other users are NOT creating Check Batches or Manual Payments as the enhancement will NOT prevent users from doing so.

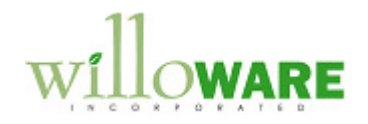

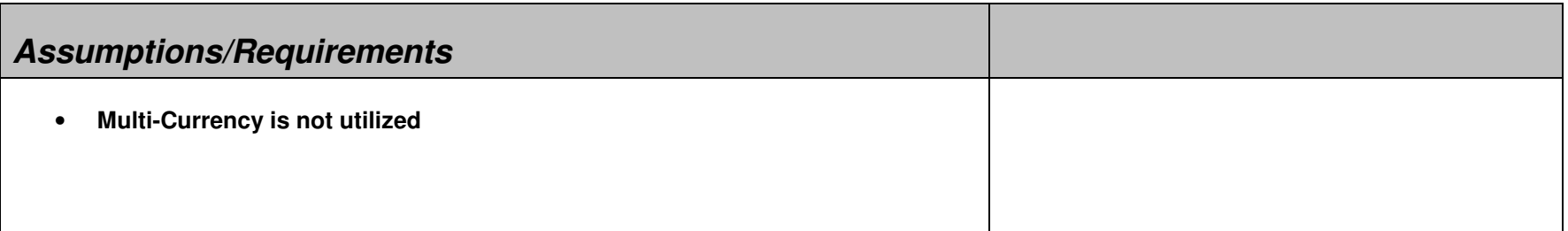